# **C** Clarivate Web of Science"

# **Web of the science**

# Presentación

Es una plataforma de la empresa Clarivate Analytics formada por una amplia colección de bases de datos bibliográficas, citas y referencias científicas en ciencia, tecnología, ciencias sociales, artes y humanidades. Anteriormente era conocida como ISI Web of Knowledge, propiedad del Institut of Scientific Information y, posteriormente fue adquirida por Thomson Reuters. Se suministra a las universidades y centros de investigación gracias a la licencia nacional gestionada por la FECYT.

Además, es un referente en la valoración de la producción científica por medio de dos herramientas de análisis biliométricos, el Journal Citation Reports (JCR), y el Essential Science Indiators (ESI).

## Cobertura

Desde 1945 hasta la actualidad.

## Tipos de documentos

Contiene referencias bibliográficas de artículos, bibliografía, crítica de libros -que aparecen en Science, Nature y The Scientist-, correcciones, críticas de bases de datos, material editorial, críticas de hardware, cartas, actas de reuniones, reimpresiones, revisiones y revisiones de software.

# Cómo ingresar a la plataforma

- 1.- Ingresamos a la siguiente dirección: https://www.bidi.unam.mx/
- 2.- Seleccionamos Colecciones Digitales
- 3.- Del menú contextual elegimos Bases de datos

4.- En la barra de búsqueda tecleamos Web of Science y damos clic en el botón buscar

5.- Nos presenta un cuadro y damos clic en el hipervínculo que viene en el cuadro Enlace

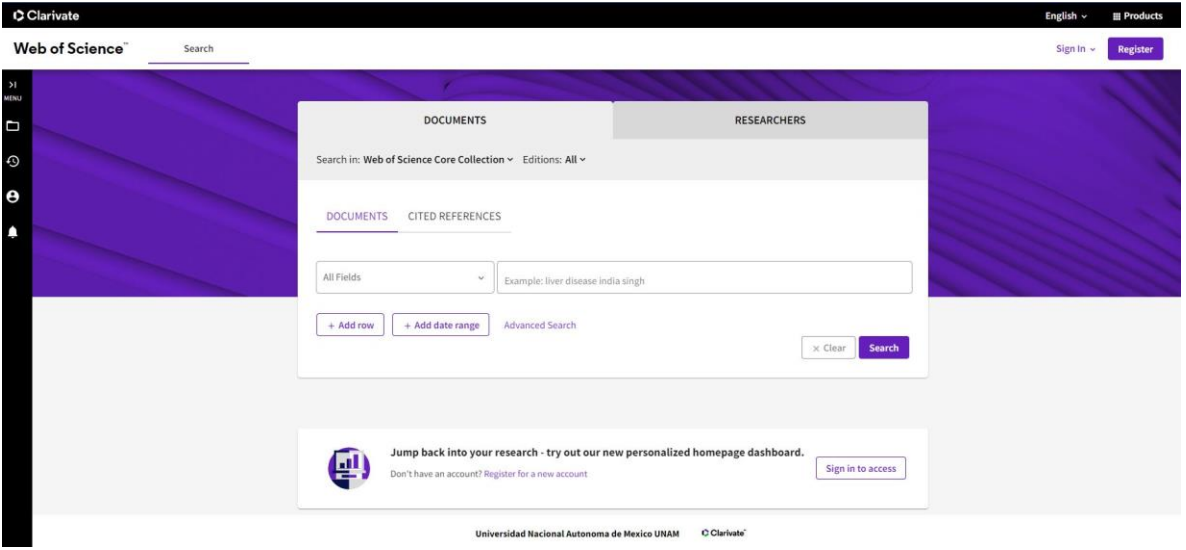

# Interfaz de búsqueda

Desde la página principal de WoS puedes:

- Seleccionar una base de datos. Si seleccionas Todas las bases de datos, harás una búsqueda simultánea de todos los productos de WoS. Para buscar en los índices tradicionales de la Web of Science Colección Principal, utiliza Colección Principal de Web of Science.
- Desde Iniciar sesión puedes iniciar sesión, registrarte y cerrar sesión.
- Si quieres guardar tus búsquedas, crear alertas de citas y de consultas, acceder a tu perfil o al gestor de referencias EndNote, es necesario que Inicies sesión.
- Puedes seleccionar el idioma de la interfaz.
- Si seleccionas la búsqueda por Todas las bases de datos, puedes personalizar las bases de datos incluidas en la búsqueda. Sólo tienes que marcar las casillas de verificación de las bases de datos que deseas incluir en la búsqueda.

## Búsqueda básica

- 1. Podemos seleccionar la base de datos
- 2. Los criterios de búsqueda, puedes añadir más filas
- 3. En Sugerencias de búsqueda, tienes una ayuda de cómo buscar
- 4. Indicar el período de tiempo
- 5. Seleccionar el idioma de búsqueda

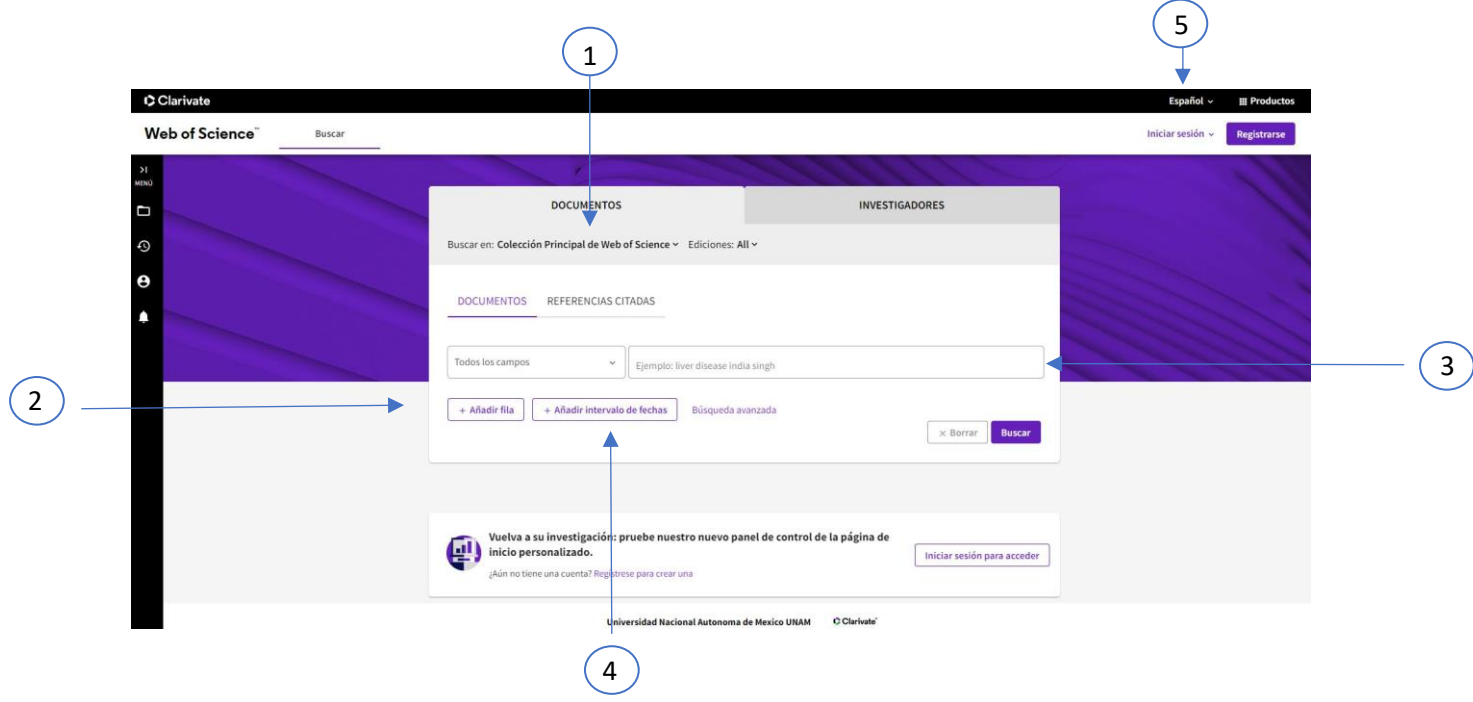

# Búsqueda avanzada

Para realizar esta búsqueda hay que utilizar etiquetas de campo, operadores booleanos, paréntesis y conjuntos de consultas. Los resultados aparecerán en el historial de búsqueda situado en la parte inferior de la página.

Para realizar la búsqueda, hay que usar las etiquetas de campo, introducir la búsqueda, limitar y buscar. En la parte inferior de la pantalla de búsqueda, aparecen todas las búsquedas realizadas durante la sesión, pudiéndose realizar combinaciones de conjuntos en el historial de búsqueda.

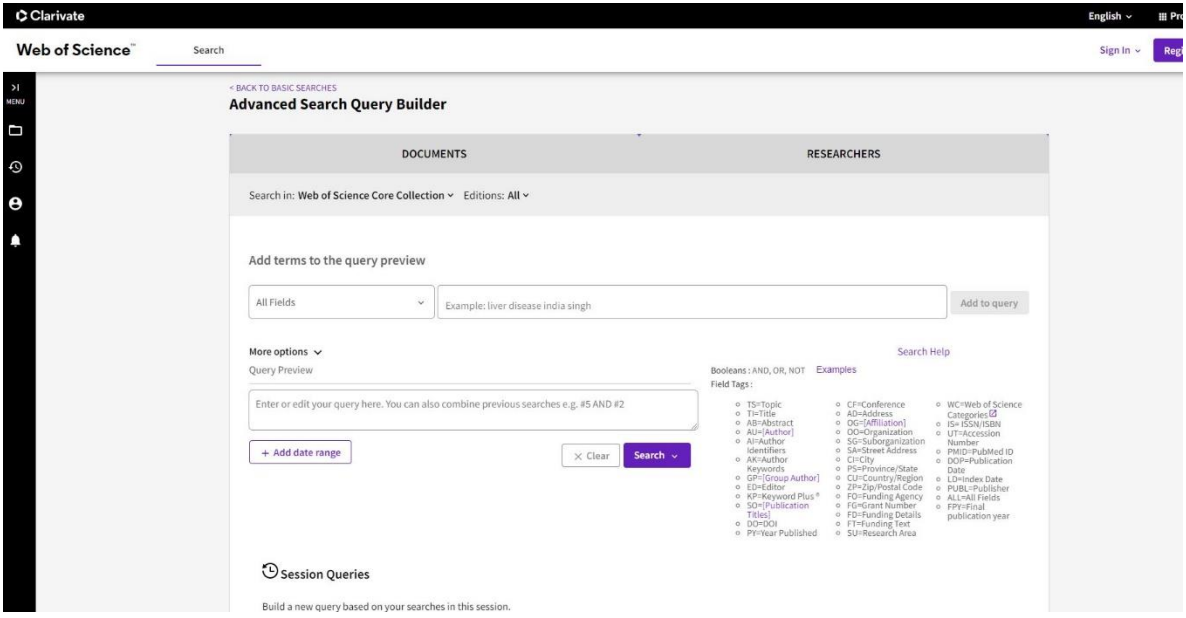

# **SERVICIOS BIBLIOTECARIOS**

- 
- Préstamo Interbibliotecario Hemeroteca
- 
- 
- 
- Préstamo en Sala Préstamo a Domicilio
	-
- Videoteca Consulta a Bases de Datos
- Internet Fotocopiado
- Libros electrónicos Publicaciones electrónicas

# **Ciudad Universitaria**

Circuito exterior s/n, frente a la Facultad de Contaduría y Administración, Ciudad Universitaria, C.P. 04510, Colonia Coyoacán, Alcaldía Coyoacán, CDMX Lunes a Viernes de 9:00 a.m. a 8:00 p.m. (55) 5622-8193 [bibliotecatic@unam.mx](mailto:bibliotecatic@unam.mx)

#### **Centro Mascarones**

Av. Ribera de San Cosme No. 71, Col. Santa María la Ribera. C.P. 06400, Alcaldía Cuauhtémoc, CDMX Lunes a Viernes de 9:00 a.m. a 8:00 p.m. (55) 5622-7970 [bibmas@unam.mx](mailto:bibmas@unam.mx)

<https://bibliotecas.tic.unam.mx/>